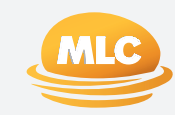

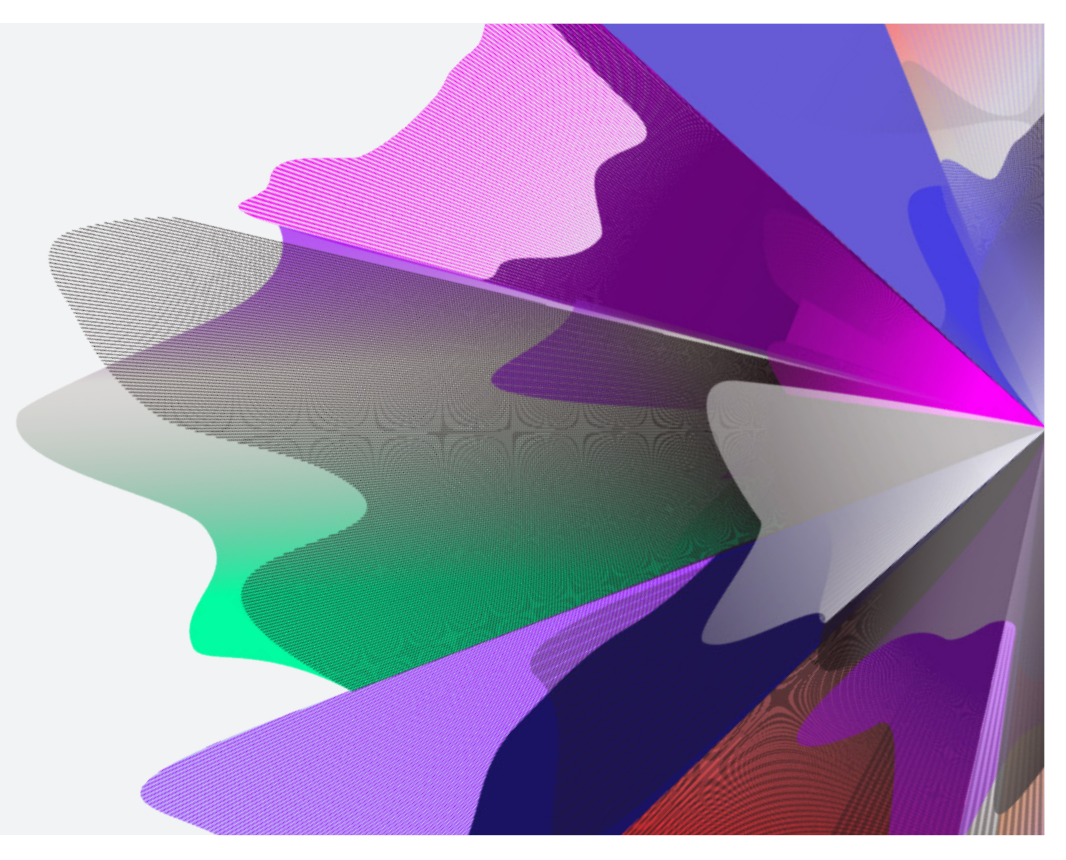

#### **EXPAND**

Expand Functionality – Setting up a new account (New Application Form)

March 2024 [myexpand.com.au](http://myexpand.com.au)

### Setting up a new account

**1** From the Adviser Dashboard, select the **New** 

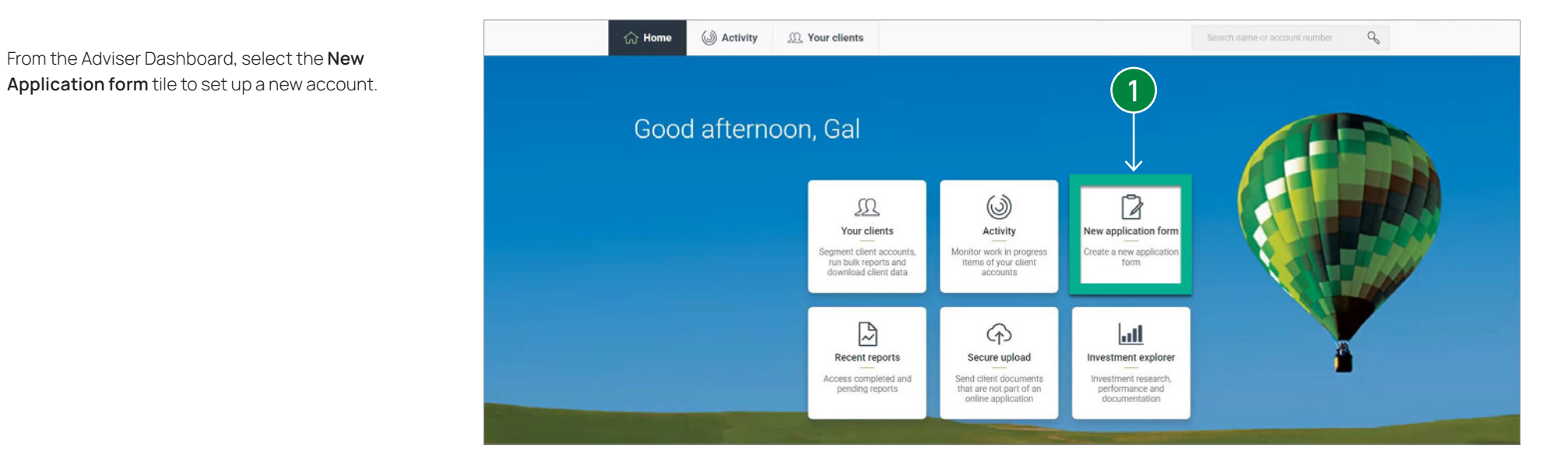

## Setting up a new account (cont.)

**2** From the **New Application** side panel, select the requirements for:

- **Type of client:** For existing clients, enter their name or their existing account number.
- **Adviser Account:** Select the adviser to be attached to the account.
- **Product:** Select product and account type.

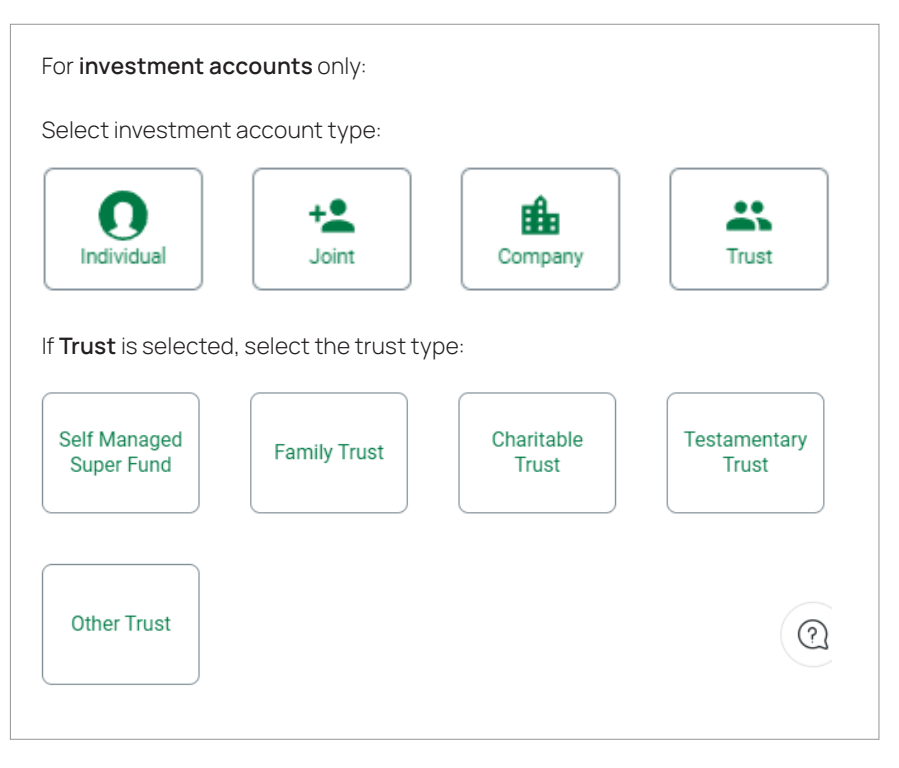

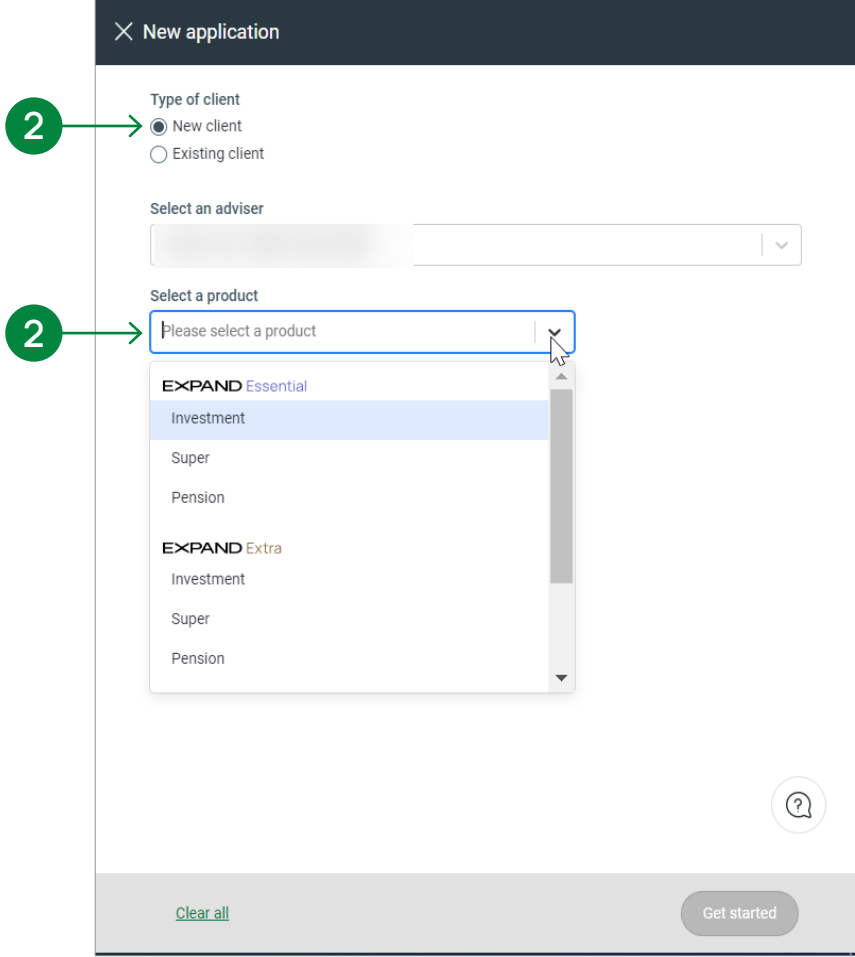

 $\sim$ 

 $\odot$ 

**Get started** 

## Setting up a new account (cont.)

**3** To review the Terms and Conditions select the link and details will display. Select the checkbox to agree with the Terms and Conditions and continue the new application process.

**4** Click the **Get Started** button to continue the new account process.

#### $\times$  Terms and conditions

Anis application accompanies the Expand Essential Investment Investor Directed Portfolio<br>Services Guide (<u>Offer Document</u>). This online application form is for use by financial advisers<br>who may use it to open an Expand Ess

#### 1. Online forms

1. Show continues<br>1. I You confirm that you have obtained a signed authority from your client in the form and<br>terms specified under the 'Authority to Apply for and Operate an Expand Essential Investment Account' which is contained at the end of the application form, which authorises you to:

(a) submit an online application form on their behalf and act as their agent to operate and give nstructions in relation to their account;

(b) request withdrawals from their account as their agent:

i instruct Navigator Australia Limited (NAL) to pay any withdrawal proceeds to your client's<br>minated bank account (if applicable):

(d) charge the advice fee(s) noted in the form.

1.2 You confirm that you have provided your client with a current copy of the Offer Document<br>for the relevant product and the product disclosure statements for the underlying managed investments selected for investment by your client.

1.3 You confirm that you have entered into an agreement with your client to provide the<br>current Offer Document for the relevant product and the product diaclosure statements for the<br>underlying managed investments selected

1.4 You will ensure that the information contained in the form is correct and identical to the information provided by the client

1.5 You will advise NAL immediately, either in writing or via email, if any part of the information contained in the form is incorrect or om

1.6 You will advise NAL immediately, either in writing or via email, if you become aware of any<br>error or omission contained in the form after it is submitted via IOOF Online.

1.7 You will advise NAL immediately if you become aware of any error or malfunction caused<br>through IOOF Online.

1.8 You will comply with any requirement or direction given to you by NAL in relation to the<br>use of the forms via IOOF Online.

#### 2. Compliance

2.1 You will comply with all legislation and regulatory policy, whether already enacted or enacted in the future, in relation to the completion, execution, electronic lodgement and storage of forms.

2.2 You confirm that the terms of your authorisation from an AFS Licensee or that of the<br>Representative, Authorised Representative or AFS Licensee on whose instructions you act do<br>not restrict or prohibit electronic lodgem

2.3 You will not submit applications electronically during any period where your authorisati<br>from an AFS Licensee or your own AFSL (or that of the Representative, Authorised<br>Representative or AFS Licensee on whose instruct

3. Rights and obligations 3.1 NAL reserves the right to:

(a) reject or return any form submitted in its absolute discretion and may at any time require<br>you to lodge a form in paper format;

(b) vary these terms and conditions by written notice to you:

(c) cancel or suspend your access to online forms in its absolute discretion.

3.2 Except as required by law, regulatory policy or NAEs instructions to act as its agent, ing in these terms and conditions is intended to constitute you as an agent of NAL and it is the intention of the parties that no such relationship exists.

 $\times$  New application Type of client ◉ New client  $\bigcap$  Existing client Select an adviser Select a product Expand Essential Investment  $\sim$ Select investment account type  $\mathbf{a}$  $\boldsymbol{\Omega}$  $+2$ 曲 Individual Joint Company Trust I agree to Terms and conditions **<sup>4</sup> <sup>3</sup>**

**HINT:** At the top of the page, the holding account number will be available and will be confirmed as the client account when the adviser submits the request online.

If other options of the New Business application are selected on the left side panel, you will be prompted to **Save** the record or **leave without saving**.

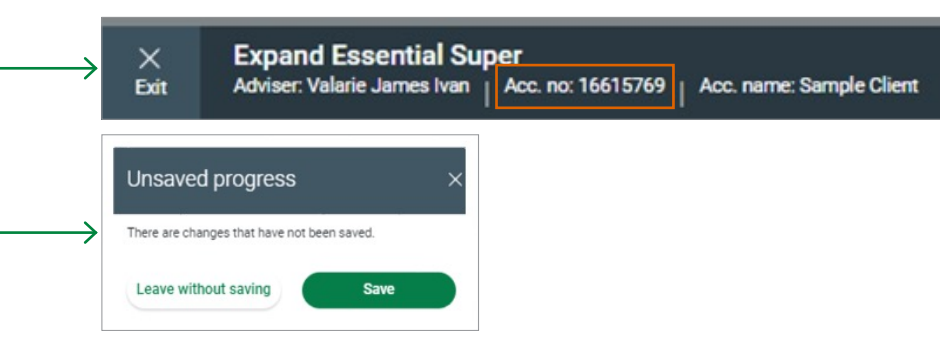

Clear all

# Setting up a new account (cont.) **5**

- **5** On the left panel of the page, each section of the new account is displayed:
	- Applicant/Investor Details
	- Standing Instructions
	- Deposits and transfers
	- Beneficiaries (as applicable)
	- Margin Lending (as applicable)
	- Withdrawals (as applicable)
	- Standing Instructions
	- Automatic Reweights
	- Advice Fees

As you proceed from section to section of the new application, click on **Save Applicant Details** to save updates.

Applications will remain as a draft within **Online forms** for 90 days. If the draft exceeds the 90 days, you will need to start the new application process again.

**6** On the bottom section of the left panel page is the Sign and Submit Application section. **DocuSign** is available or you can download a PDF version of the application, upload signed documents and Submit.

> **TIP:** If you click on **Upload all signed documentation** at any time, any incomplete information will be marked in orange as incomplete.

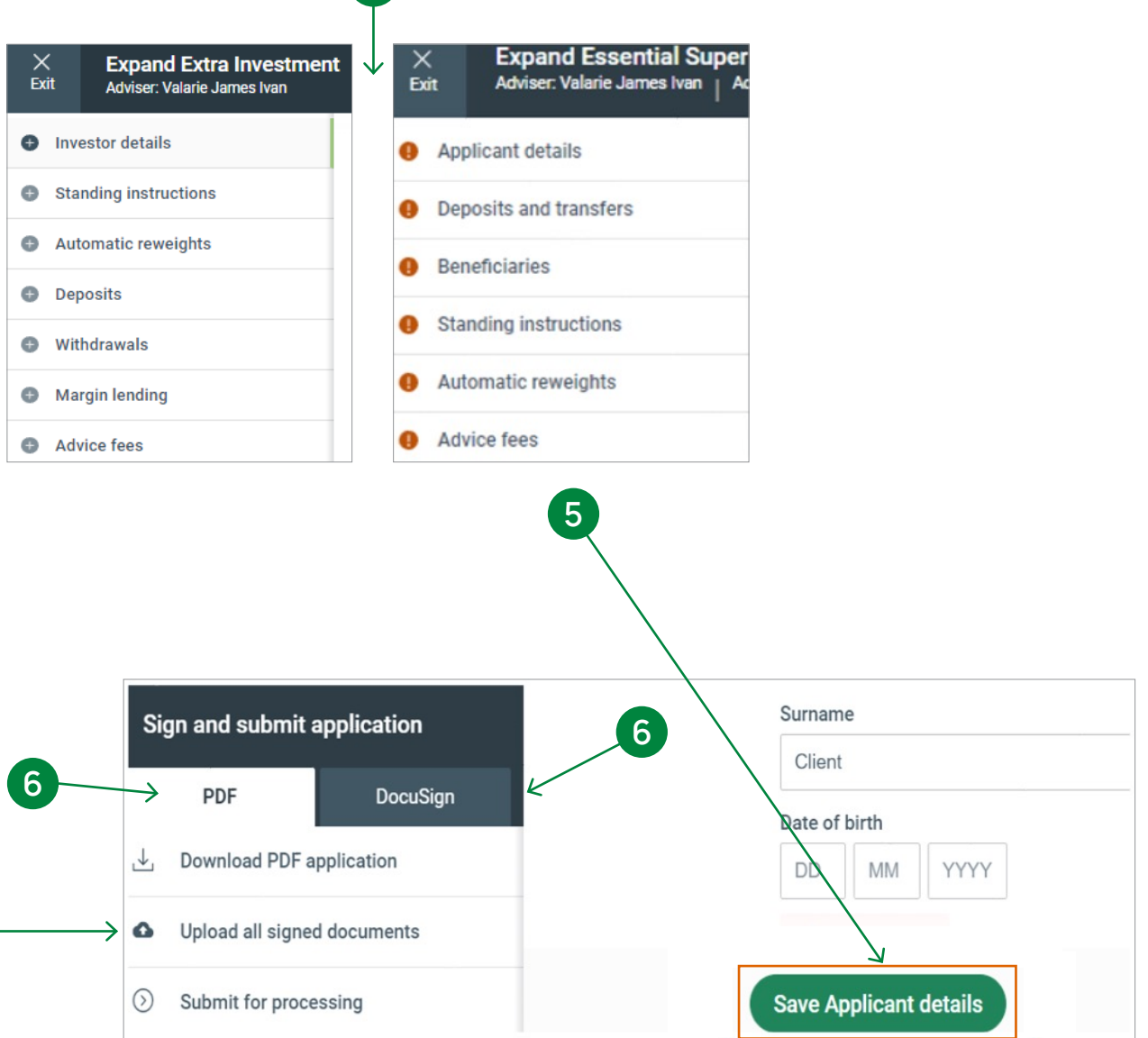

#### Setting up a new account – Applicant Details

**7** The next step in setting up the account is to fill in the **Applicant Details** - name, date of birth, gender and Tax File Number. The minimum requirement to save the application is the **applicant's name** only. If insufficient information is entered to save the new account, a prompt box will appear to amend details.

Click **Save Applicant details**.

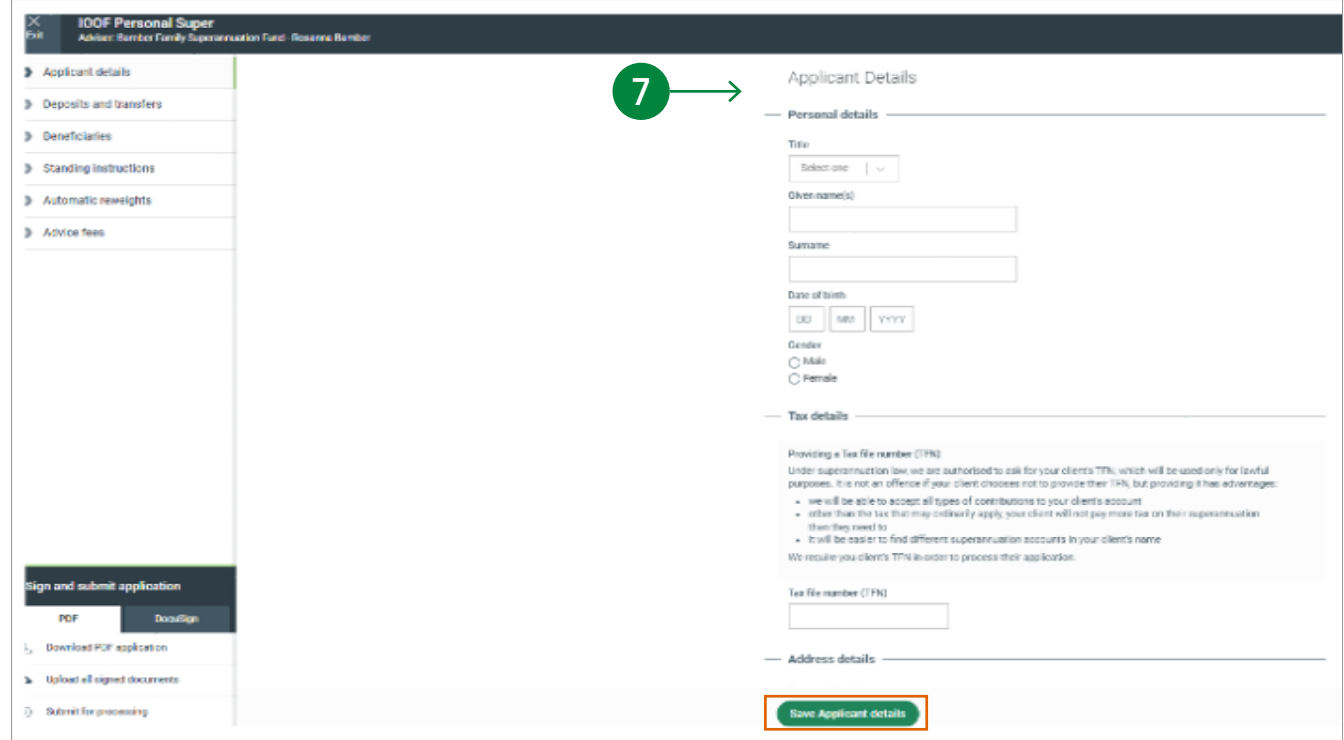

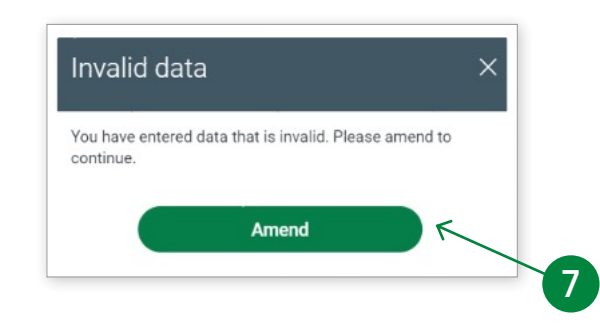

## Setting up a new account – Deposits and Transfers

 $\overline{\phantom{a}}$ 

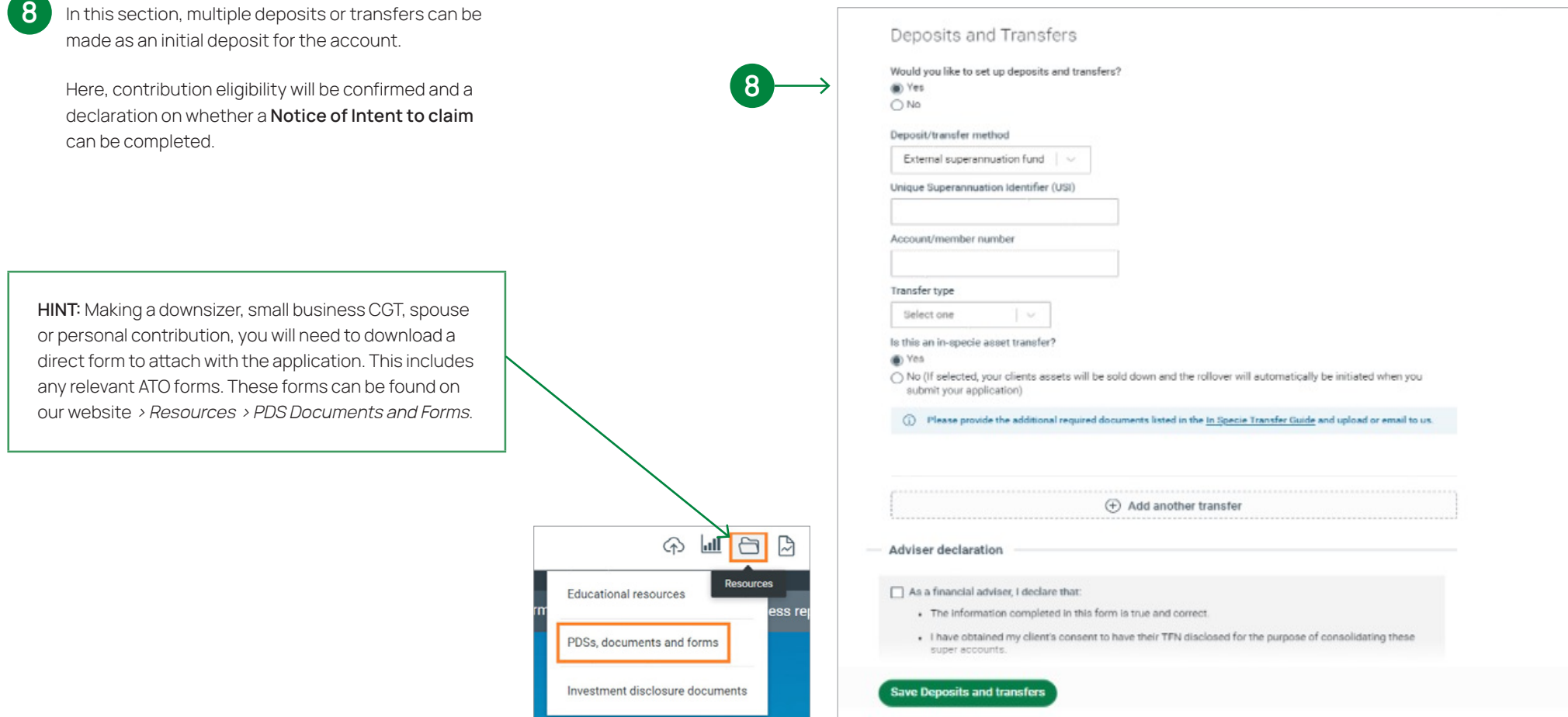

### Setting up a new account – Deposits and Transfers (cont.)

**9**

**9** This section facilitates an **Internal transfer** from an existing account to a new account.

Select **Yes** if this is a transfer from the **existing client** selected in the **New Application** page.

#### **Partial transfer:**

If the existing account selected is to remain open, select **Yes** for a Partial transfer. Enter amount to be claimed for any personal contributions on the existing account (if applicable). A Minimum amount required to be left in the existing account will display.

Select transfer preference of **Pro-rata** or **Specify investments**. In the Amount to be left in existing account section, select either **Custom amount** or **Account minimum**. If **Specify investments** is selected, enter **Amount to be left** for each holding in the table.

Pending transactions may impact **Amount to be left**  and **Amount to be transferred**. Any At Limit pending trades and scheduled buys for Maturing investments, will need to be cancelled.

#### **Entire balance transfer:**

If the existing account is to be closed, select **No** for an Entire balance transfer. If an asset is not available on the destination account, the asset amount will be reflected in the Cash Account.

If applicable, further deposits can be added by clicking on the **Add another deposit/transfer**. Please note, the existing account details will only appear for the existing account selected.

Once the Deposit/transfer and Notice of Intent to claim sections are complete, click **Save Deposits and transfers**.

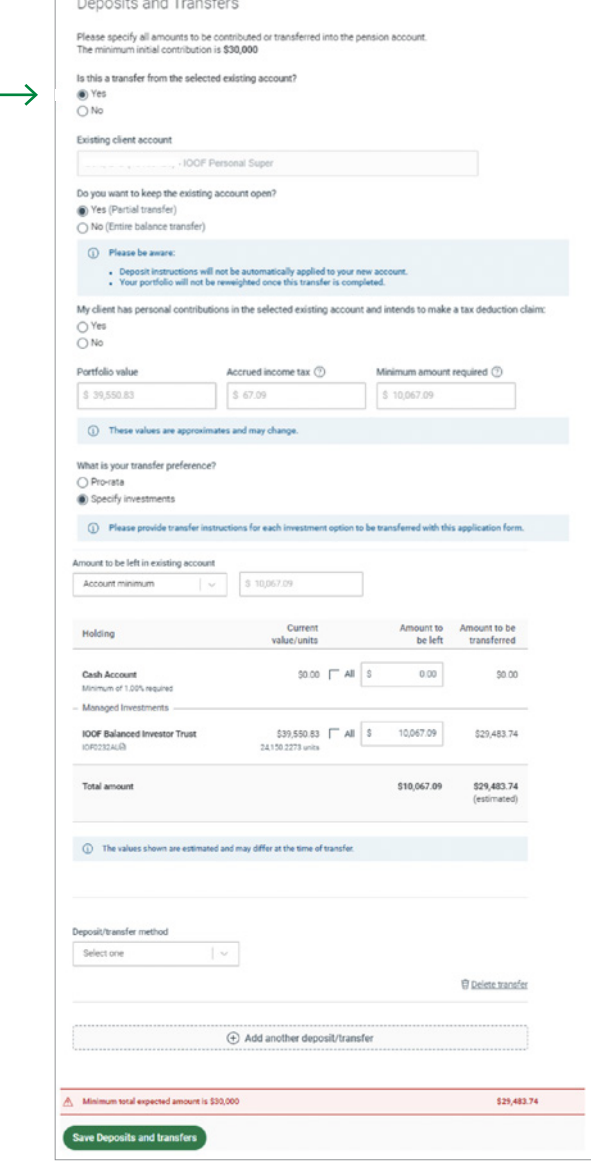

**TIP:** For Separately Managed Account (SMA) Model Portfolios, Managed Discretionary Accounts and Maturing Investments, partial transfers are not available - only the entire holding of these investment options can be transferred to a new account otherwise the entire holding must be left in the existing account.

## Setting up a new account - Beneficiaries (Super and Pension Accounts Only)

**10** The following Beneficiary nominations can be set up on the account on this page:

- 1. Binding Non-lapsing
- 2. Binding Lapsing
- 3. Non-Binding
- 4. Reversionary (For Pension Accounts Only)

To nominate a beneficiary, select **Yes** and from the drop-down list select the type of nomination to be made.

**11** The beneficiary nomination details can be allocated in the next section. Multiple beneficiaries can be allocated by selecting **Add another nomination**.

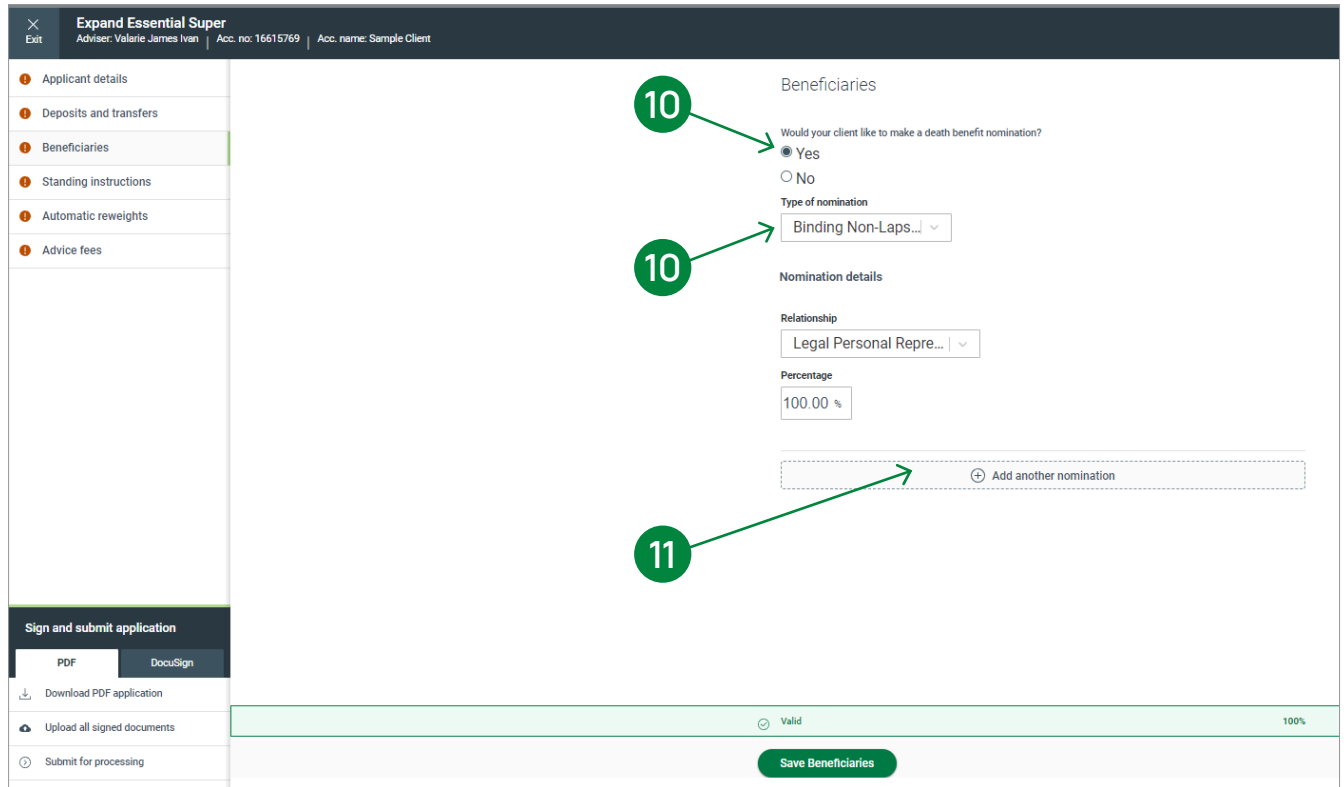

# Setting up a new account – Withdrawals (Investment Accounts Only)

Withdrawals

For new investment accounts, a Withdrawals tab is available to either nominate a bank account or set up a regular withdrawal plan.

**12** The **Nominated Financial Institution details** section allows a set up of a nominated bank account for future withdrawals.

> Multiple **Regular Withdrawal plans** can be set up on the account. The frequency, commencement date and amount can be set up on this page.

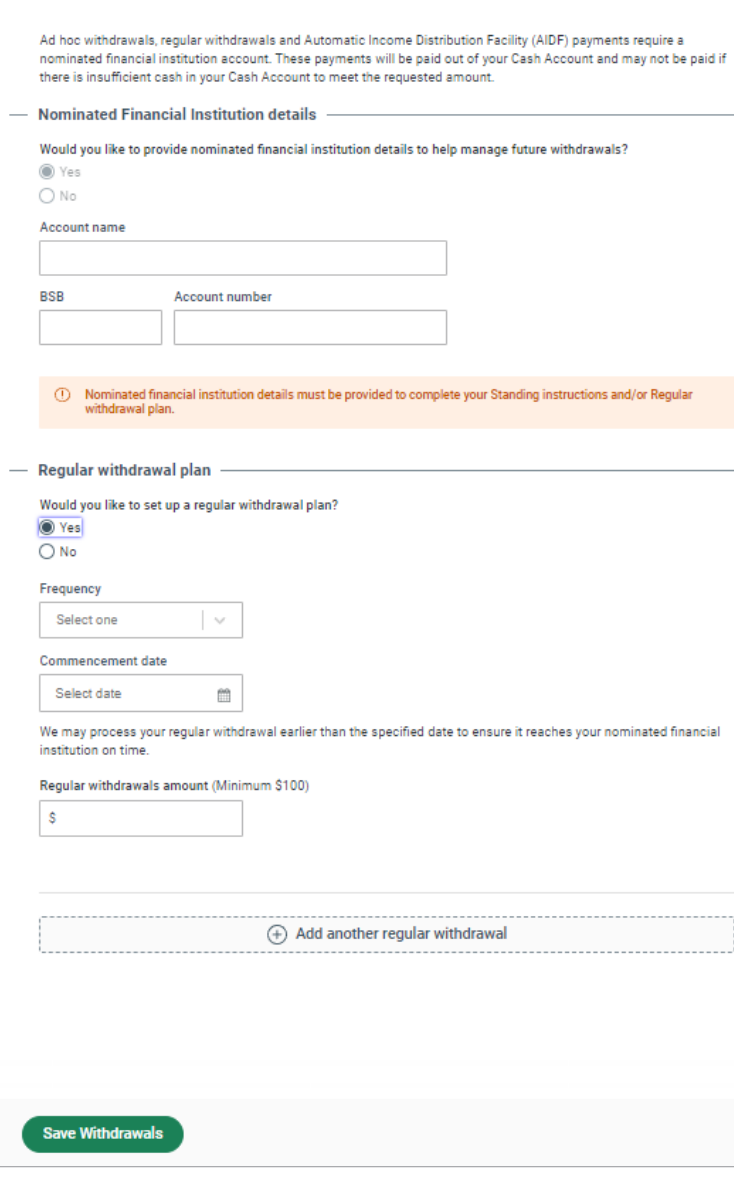

#### Setting up a new account – Standing Instructions

The **Standing instructions** page is for entering details for deposit instructions, income preferences and customising cash account preferences.

**13** In the first section of this page, the **Deposit Instructions** can be set by selecting managed investments for allocation from the drop-down list. Investments can be searched by their APIR code or investment name.

**NB:** Details of section 13 and 14 are on the next page.

**TIP:** Maturing, restricted/illiquid, Listed investments and SMA Model Portfolios cannot form part of your Standing instructions. Buys for these investment options can be requested after the account has been created, where applicable.

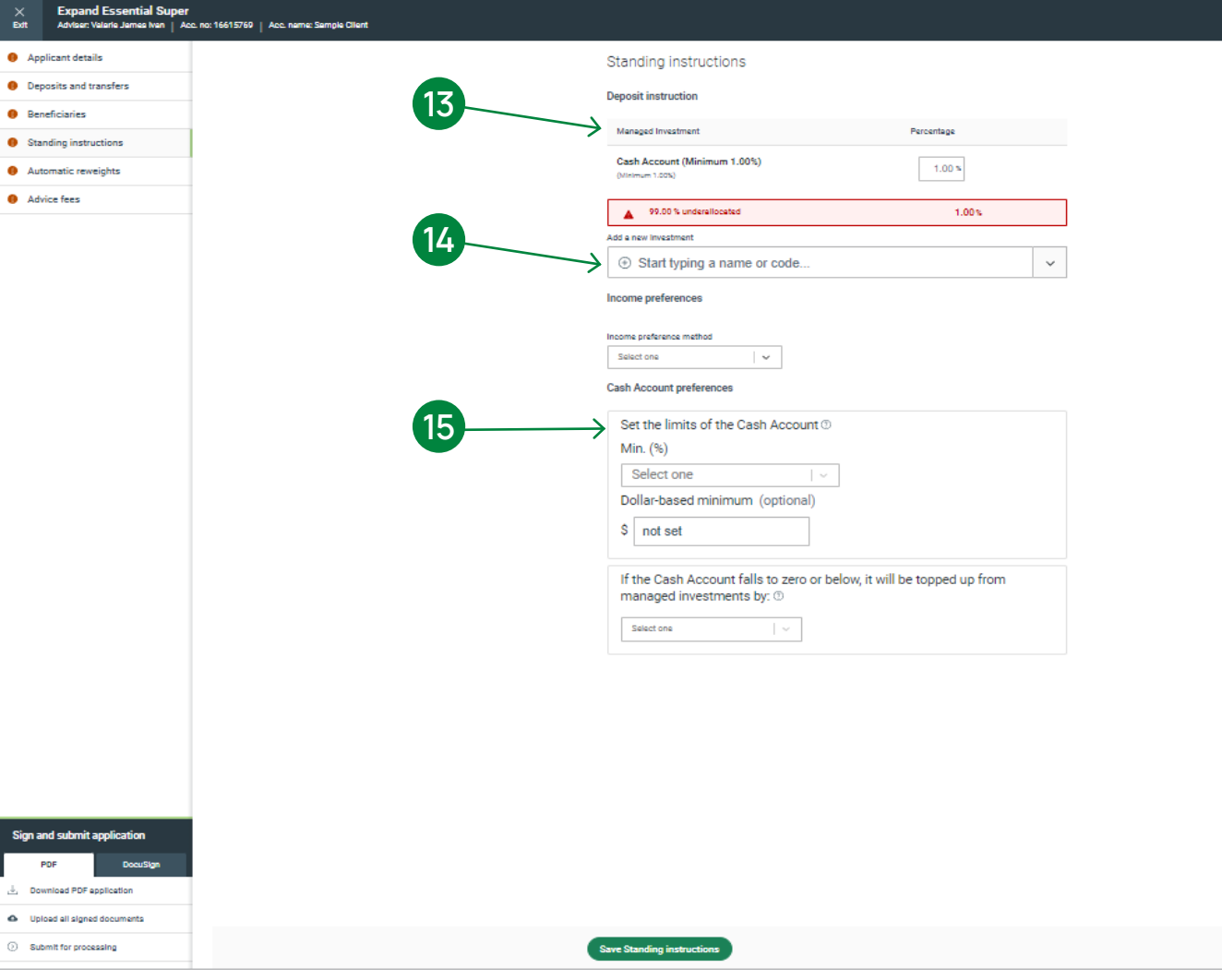

#### Setting up a new account – Standing Instructions (cont.)

**14**

**15**

**14** To set up **Income Distribution** instructions, one of the below options can be set from the drop-down list of the Income preferences section:

- 1. Reinvest
- 2. Retain in Cash Account
- 3. Income instruction percentage
- 4. Nominated Bank Account (IDPS Only)

This will allow income distributions automatically paid from your cash account to your nominated bank account either quarterly or half yearly on the 25th day of the month (or next business day) following the end of the relevant calendar quarter.

**15** Cash Account Preferences can be set by setting the minimum dollar/percentage amount to be retained in the cash account. The cash account will be topped by selecting the preference method from the drop-down list – Pro rata, Redemption Instruction percentage or Pecking order.

Reinvest Re-invested back into the same managed investment Retain in Cash Account Left to accumulate in your Cash Account Income instruction - percentage Managed investment income is re-invested across one or more managed investments Nominated bank account Income is paid periodically to your nominated external bank account

> **HINT:** The Nominated Bank Account option is the same as Automatic Income Distribution Facility.

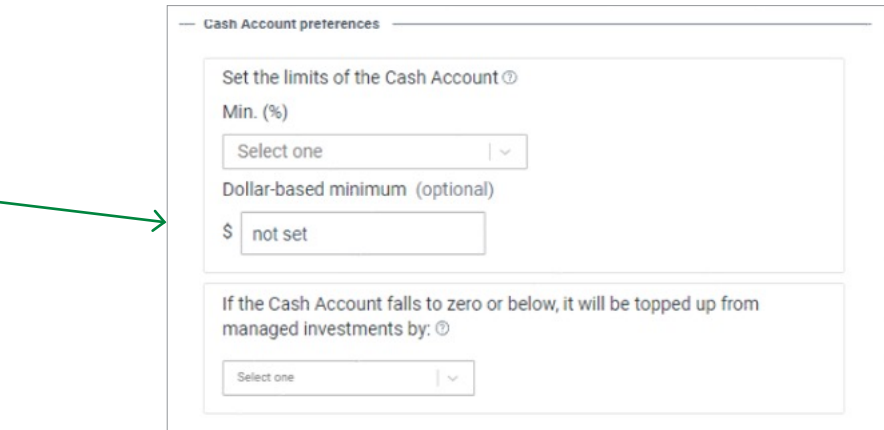

#### Setting up a new account – Automatic Reweights

**16** To set an **Automatic Reweight** on an account, select **Yes** and the frequency (Quarterly, Half-yearly or Yearly) from the drop-down list. Enter and confirm the commencement month. The reweight percentages can then be set for the reweight.

#### Click on **Save Automatic Reweight.**

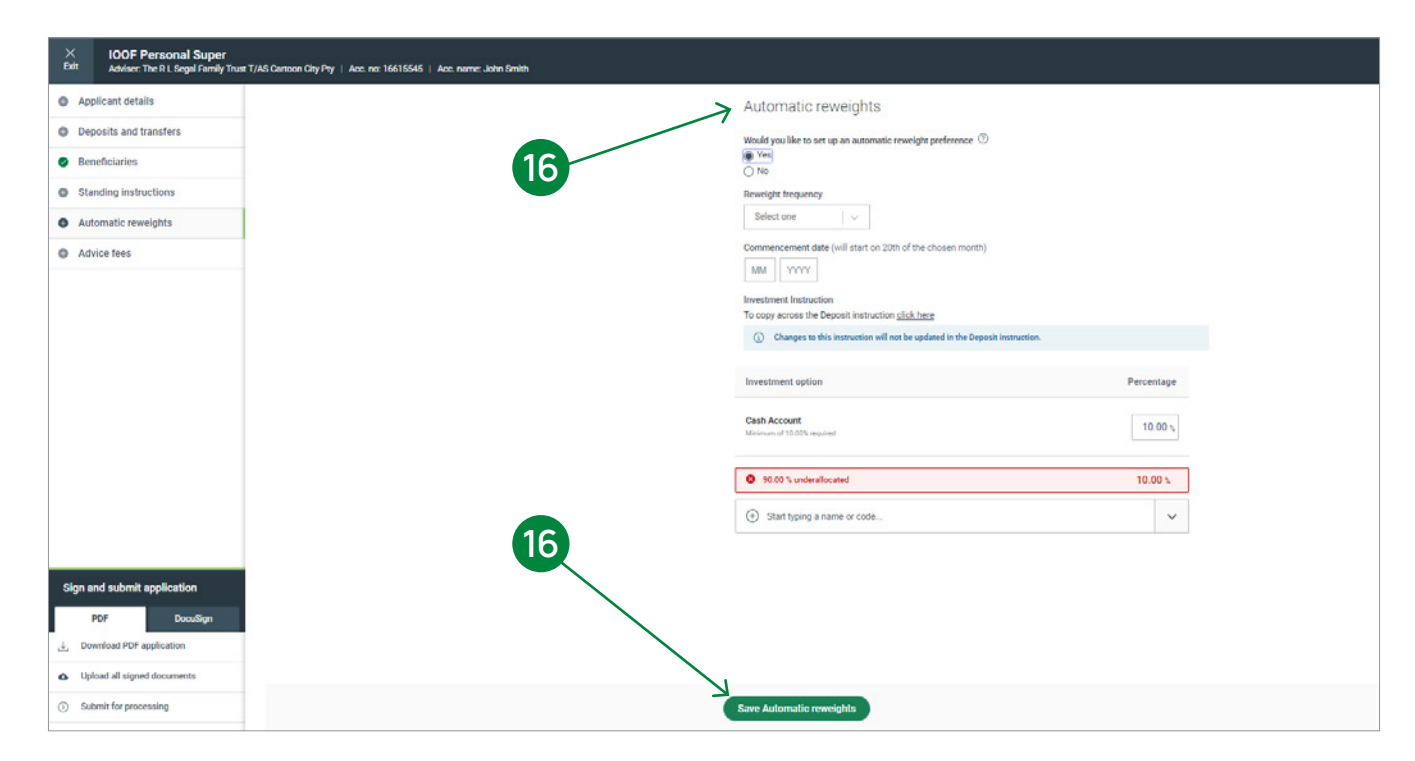

**HINT:** Auto reweight will run on the 20th of your chosen month based on the frequency selected.

**TIP:** If the Automatic Reweight includes a SMA Model Portfolio, the Automatic Reweight will only be performed if the SMA Model Portfolio has met the initial minimum investment amount applicable.

## Setting up a new account – Margin Lending (Investment Accounts Only)

**17** For Investment accounts, if the investment amount will be funded by a Margin Lender, this can be set her When selected yes, enter the Margin Lender details and the Loan account number.

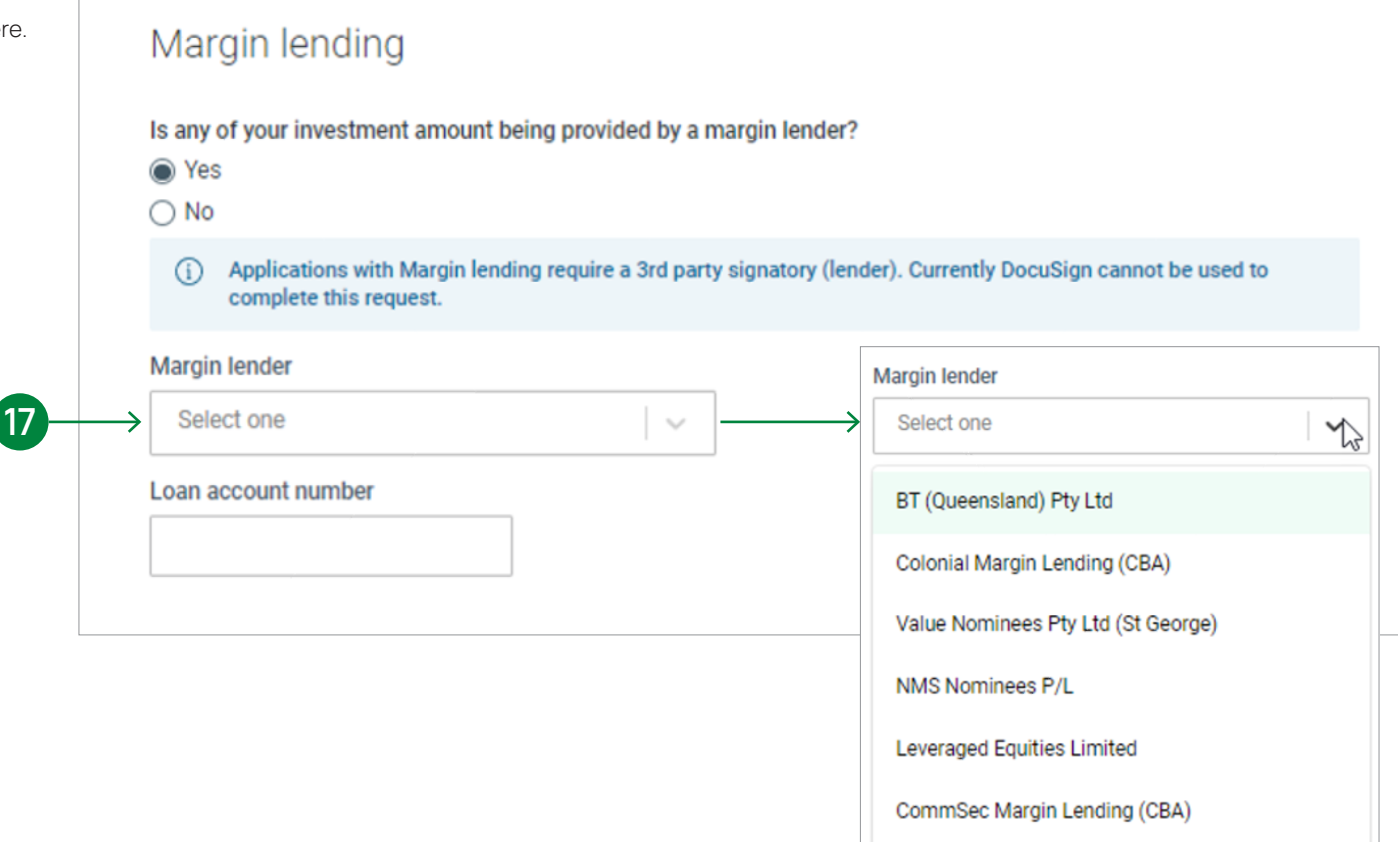

#### Setting up a new account – Advice Fees

The **Advice Fees** page allows for a one-off adviser fee to Advice fees **18** be applied and for the Advice ongoing or fixed term fee Would you like to establish any advice fees? established.  $\odot$  Yes  $\bigcirc$  No One off fee One off fee **18** To apply <sup>a</sup> one-off adviser fee, select **Yes** and add the Has your client authorised a one-off advice fee? Has your client authorised a one-off advice fee?  $\bigcap$  Yes amount to apply. The services provided for the one-off **S** Yes  $\circledcirc$  No  $\overline{ON}$ adviser fee will need to be selected. A maximum of 10% of the account balance up to a fee of \$11,000 (inclusive of GST), or a maximum fee of \$3,300 - Ongoing or fixed term fee (inclusive of GST) where the fee is greater than 10% of the account balance **19** To confirm Advice fee, <sup>a</sup> selection of: ongoing fees, Which fee type would you like to establish for your client? One-off fee (inclusive of GST) Select one  $\sim$ fixed term arrangement fees and no additional fees  $\hat{S}$ **Adviser declaration** can be made. Please select the services being provided (you must select at least one)  $\Box$  Review of account As a financial adviser, I declare that  $\Box$  Strategic superannuation advice **20** Once all advice fees details have been entered, click . The fees have been fully explained to my client and that any member advice fees relate to advice about □ Investment advice on account the client's superannuation or pension benefits, insurance and investments in the Fund on **Save Advice fees**.  $\Box$  Contribution strategy . I have obtained my client's consent for the Trustee to charge the advice fee(s) selected against the account. nsurance in superannuation strategy □ Withdrawal advice . I have obtained my client's consent for the amount of any advice fee(s) to be paid to me, or the Australian Financial Services Licensee (Licensee) which I am authorised under, as an additional cost to the applicant and charged against their account. . I have advised my client that any agreed advice fee(s) will be charged to their account and paid in full to me, or their Licensee which Lam authorised under until my client instructs the Trustee to cease payment or when there is a change to the nominated financial adviser. Ongoing or fixed term fee **HINT:** Asset based (%) fees cannot be used with Which fee type would you like to establish for your client? a margin loan. Select one  $\sim$ **Save Advice fees 19** Ongoing fees Fixed term arrangement fees No additional fees d to my client and **20** sion benefits, insu **TIP:** If you are establishing an Advice Fee for a

Wholesale Client, you should complete the form at [https://myexpand.com.au/\\_doc/expand\\_wholesale](https://myexpand.com.au/_doc/expand_wholesale-advice-fees)[advice-fees](https://myexpand.com.au/_doc/expand_wholesale-advice-fees)

### Setting up a new account – Sign and Submit Instructions

**21** Once each section shows a green tick, the application can be submitted by using the **DocuSign** process. Partially completed applications can be submitted via PDF.

**22** To submit the application via Docusign (the client's email address and mobile is required), select the **Send via DocuSign** button which will be enabled when all sections are completed.

**23** Any supporting documents can be uploaded by selecting **Upload any supporting documents**.

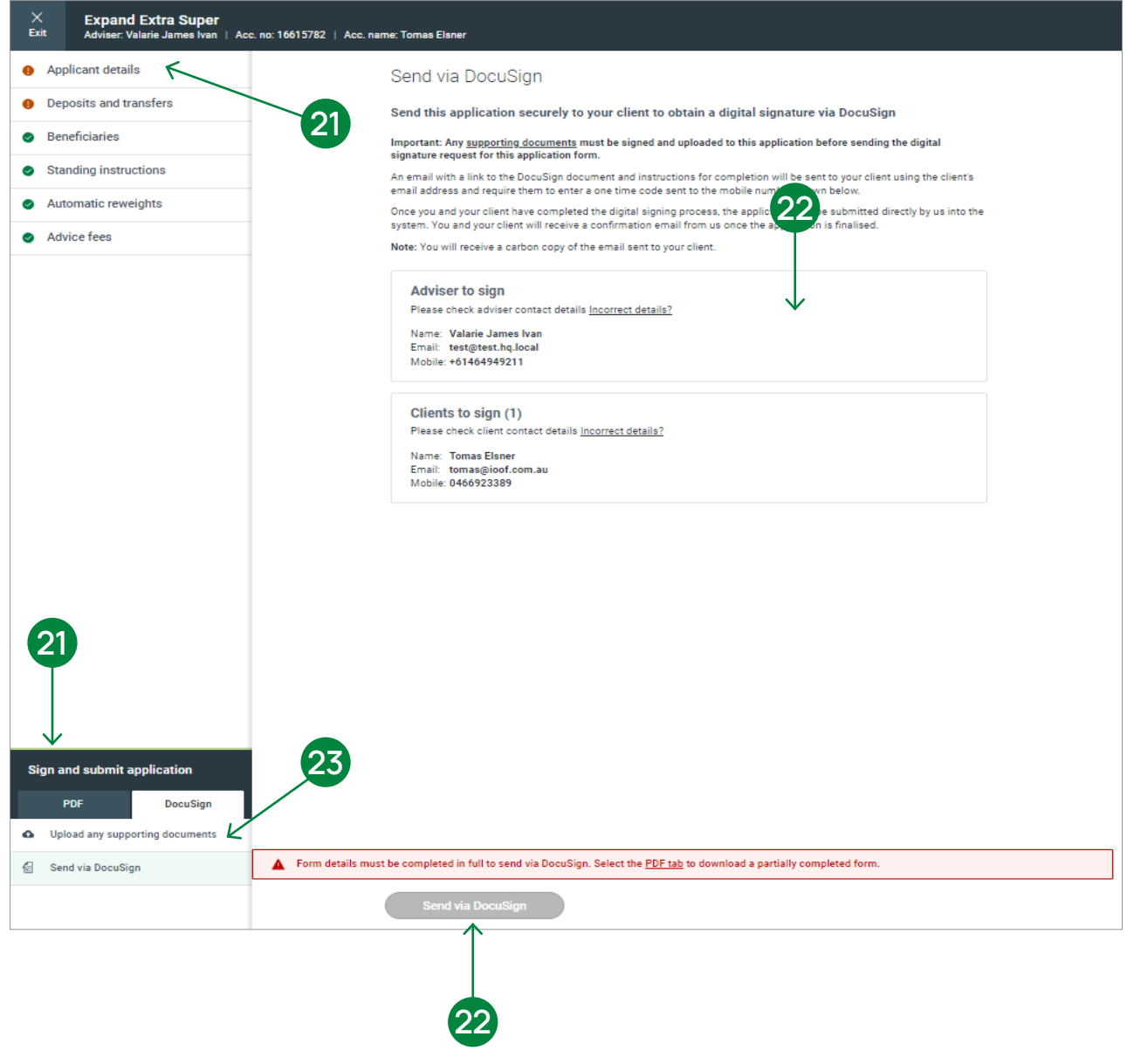

 $\alpha$ **Roowee Files** 

## Setting up a new account – Sign and Submit Instructions (cont.)

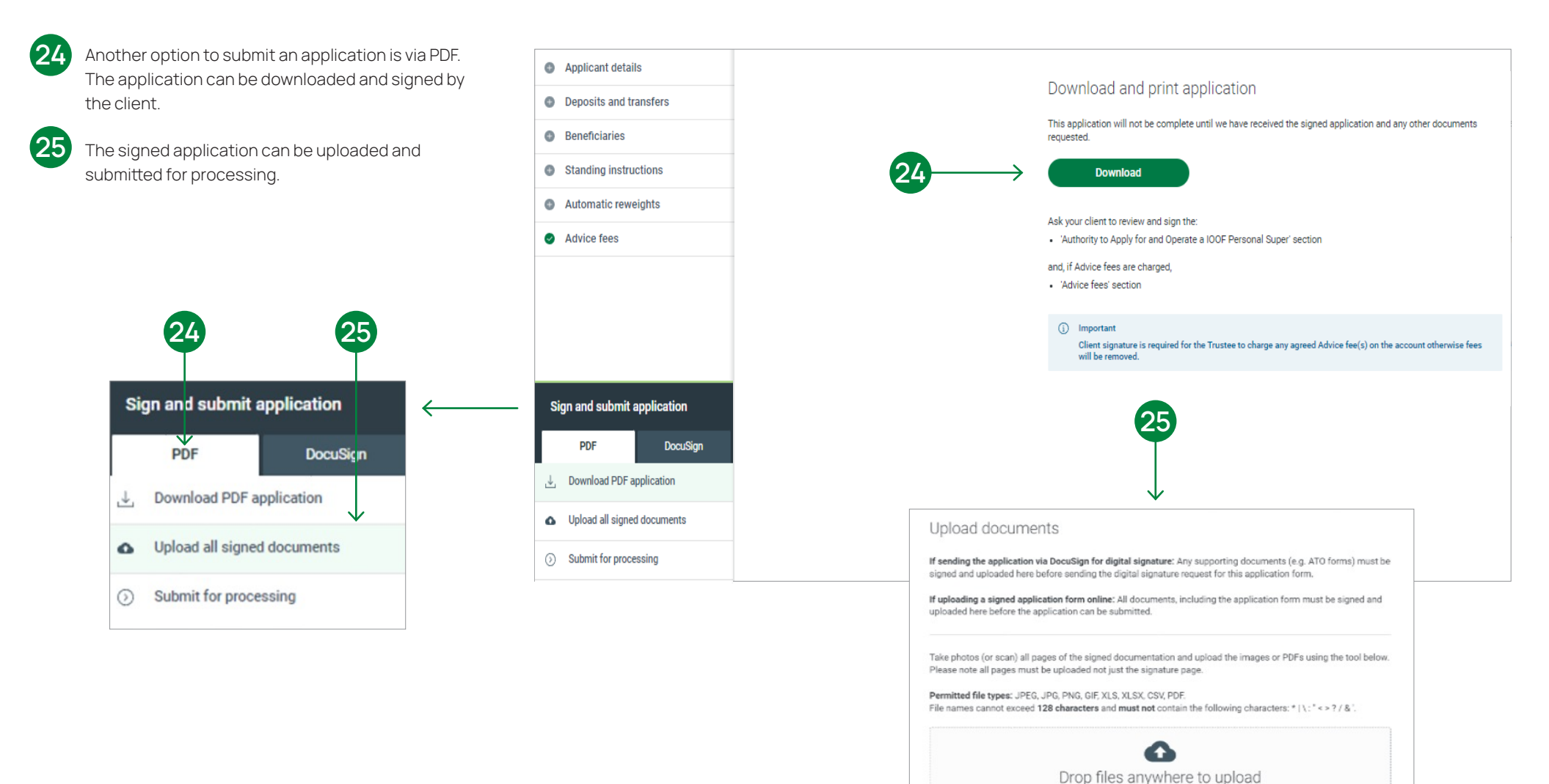

#### Contact us

#### Postal address

Expand GPO Box 264 Melbourne VIC 3001

#### **Telephone**

1800 517 124

#### Email

clientfirst@myexpand.com.au [advisoryrelationships@insigniafinancial.com.au](mailto:advisoryrelationships@insigniafinancial.com.au)

#### **Website**

myexpand.com.au

#### Service Operator

Navigator Australia Limited ABN 45 006 302 987 AFSL 236466

Registered address Level 1, 800 Bourke Street Docklands VIC 3008

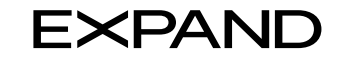

#### **FOR ADVISER USE ONLY**

This document is for financial adviser use only and it is not to be distributed to clients. This document has been prepared and issued on behalf of IOOF Investment Management Limited, ABN 53 006 695 021, AFSL 230524 (IIML) and Navigator Australia Limited (NAL), ABN 45 006 302 987, AFSL 236466. IIML is the Trustee of the IOOF Portfolio Service Superannuation Fund, ABN 70 815 369 818. NAL is the Service Operator of each Investor Directed Portf Service. IIML and NAL are part of the Insignia Financial Group of Companies (comprising Insignia Financial Ltd 49 100 103 722 and its subsidiaries). The information in this document has been given in good faith and has bee prepared based on information believed to be accurate and reliable at the time of publication.